# Dell Smart Plug-in Version 3.0 For HP Operations Manager 9.0 For Microsoft Windows Installation Guide

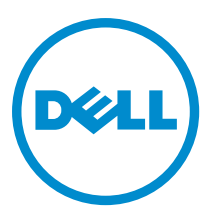

# <span id="page-1-0"></span>Notes, Cautions, and Warnings

NOTE: A NOTE indicates important information that helps you make better use of your computer. W

CAUTION: A CAUTION indicates either potential damage to hardware or loss of data and tells you how to avoid the problem.

WARNING: A WARNING indicates a potential for property damage, personal injury, or death. ∧

#### **©** 2012 Dell Inc.

Trademarks used in this text: Dell™, the Dell logo, Dell Boomi™, Dell Precision™ , OptiPlex™, Latitude™, PowerEdge™, PowerVault™, PowerConnect™, OpenManage™, EqualLogic™, Compellent™, KACE™, FlexAddress™, Force10™ and Vostro™ are trademarks of Dell Inc. Intel®, Pentium®, Xeon®, Core® and Celeron® are registered trademarks of Intel Corporation in the U.S. and other countries. AMD® is a registered trademark and AMD Opteron™, AMD Phenom™ and AMD Sempron™ are trademarks of Advanced Micro Devices, Inc. Microsoft®, Windows®, Windows Server®, Internet Explorer®, MS-DOS®, Windows Vista® and Active Directory® are either trademarks or registered trademarks of Microsoft Corporation in the United States and/or other countries. Red Hat® and Red Hat® Enterprise Linux® are registered trademarks of Red Hat, Inc. in the United States and/or other countries. Novell® and SUSE® are registered trademarks of Novell Inc. in the United States and other countries. Oracle® is a registered trademark of Oracle Corporation and/or its affiliates. Citrix®, Xen®, XenServer® and XenMotion® are either registered trademarks or trademarks of Citrix Systems, Inc. in the United States and/or other countries. VMware®, Virtual SMP®, vMotion®, vCenter® and vSphere® are registered trademarks or trademarks of VMware, Inc. in the United States or other countries. IBM® is a registered trademark of International Business Machines Corporation.

2012 - 11

Rev. A00

# **Contents**

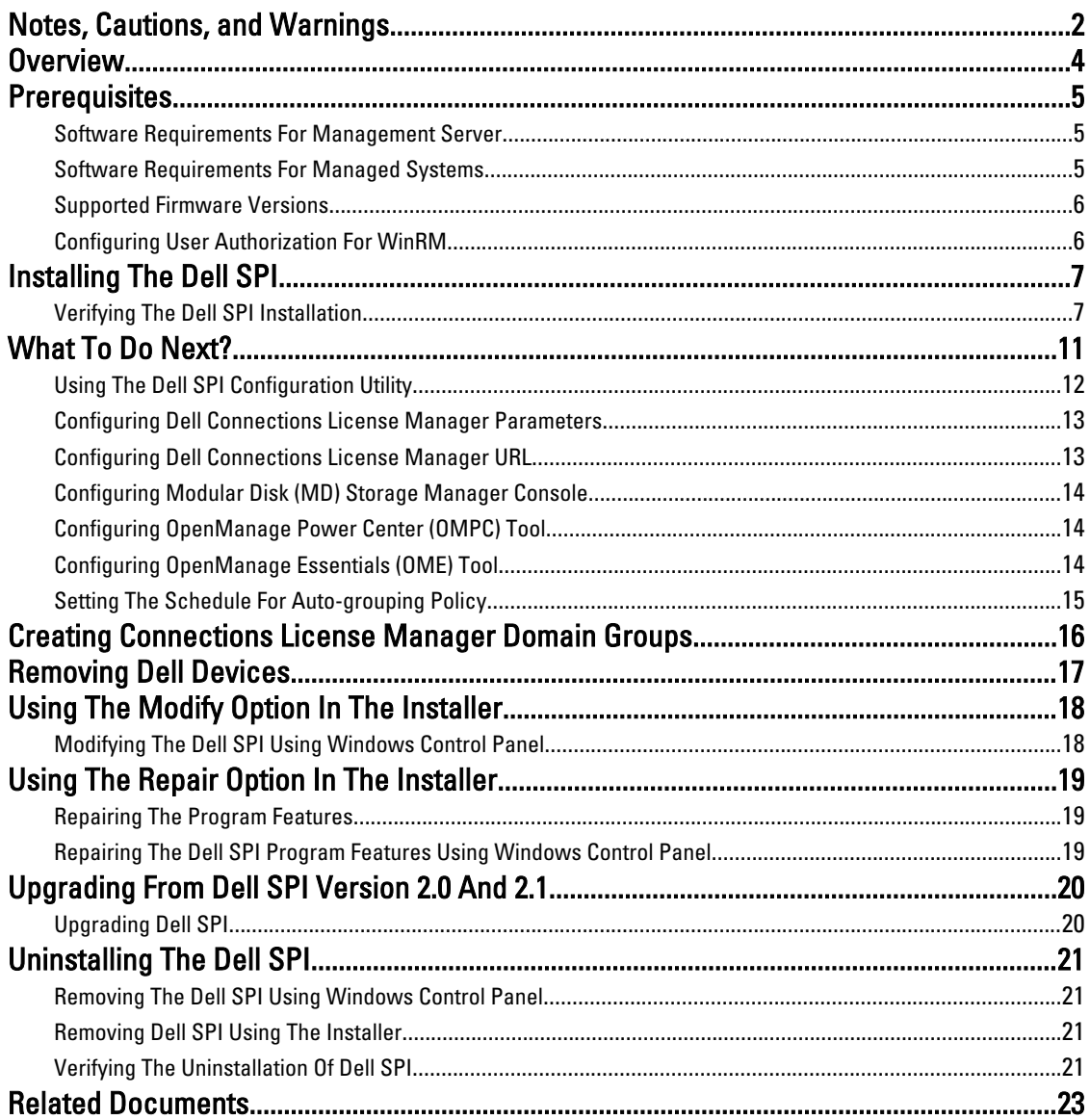

# <span id="page-3-0"></span>**Overview**

This guide provides information on software prerequisites and requirements to install and uninstall Dell Smart Plug-in (SPI) Version 3.0 for Hewlett Packard Operations Manager (HPOM) 9.0 for Microsoft Windows.

U

NOTE: This plug-in is applicable for 64–bit systems.

The Dell SPI installer (Dell Smart Plug-in v3.0\_x64.msi), Installation Guide and the Readme file are packaged in the selfextracting executable Dell Smart Plug-in v3.0\_Axx.exe file. You can download the executable from support.dell.com.

Read the Dell SPI's readme file, which contains the latest information about software and management server requirements, in addition to information about known issues. The readme file is also posted to the Systems Management documentation page at support.dell.com/manuals.

# <span id="page-4-0"></span>**Prerequisites**

The prerequisites for installing the Dell Smart Plug-in are as follows:

- Install Dell SPI only on HPOM management server
- Administrator and HP\_OVE\_ADMIN privileges on the HP Operations Manager (HPOM) management server
- WinRM privileges to monitor Dell ESXi systems
- .Net Framework 3.5

## Software Requirements For Management Server

The following table lists the software requirements on the management server. Table 1. Software Requirements For Management Server

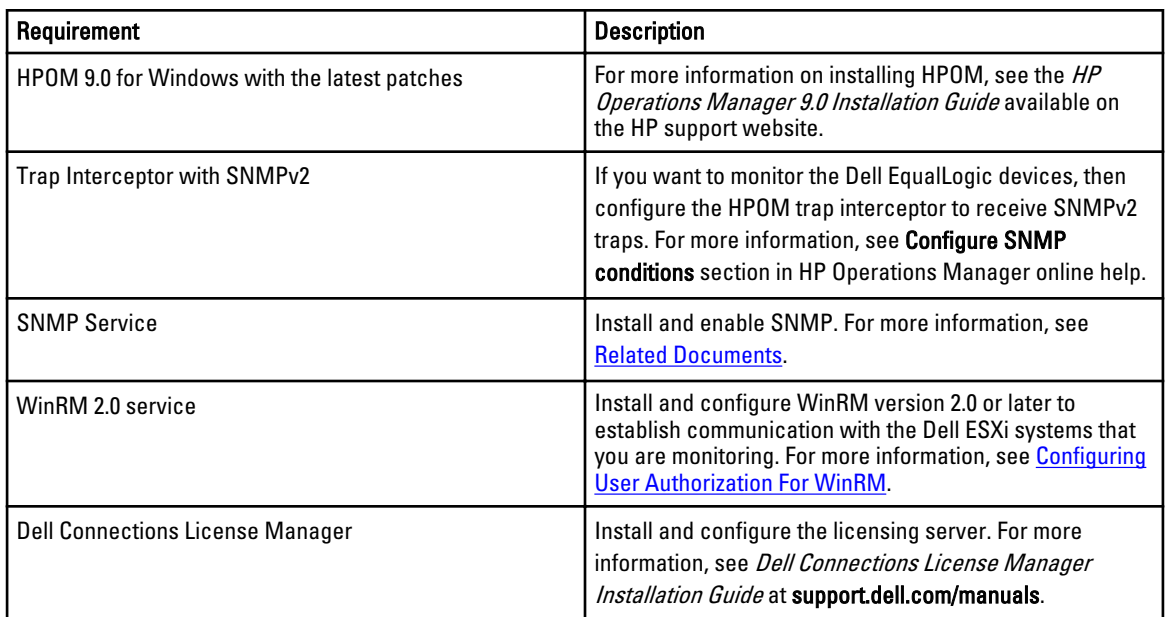

## Software Requirements For Managed Systems

The following table lists the requirements for the managed systems.

NOTE: Ensure that DNS is configured properly for all managed systems.

#### Table 2. Software Requirements For Managed Systems

Ø

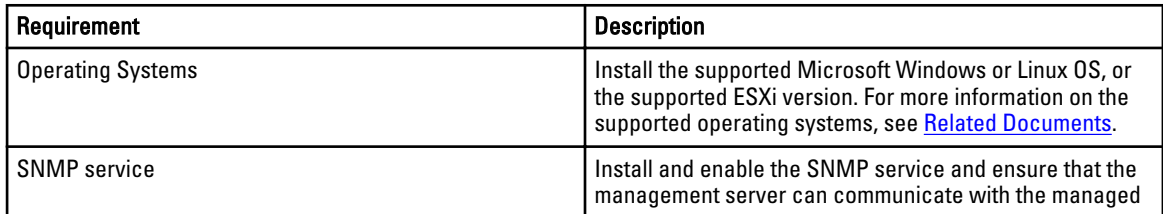

<span id="page-5-0"></span>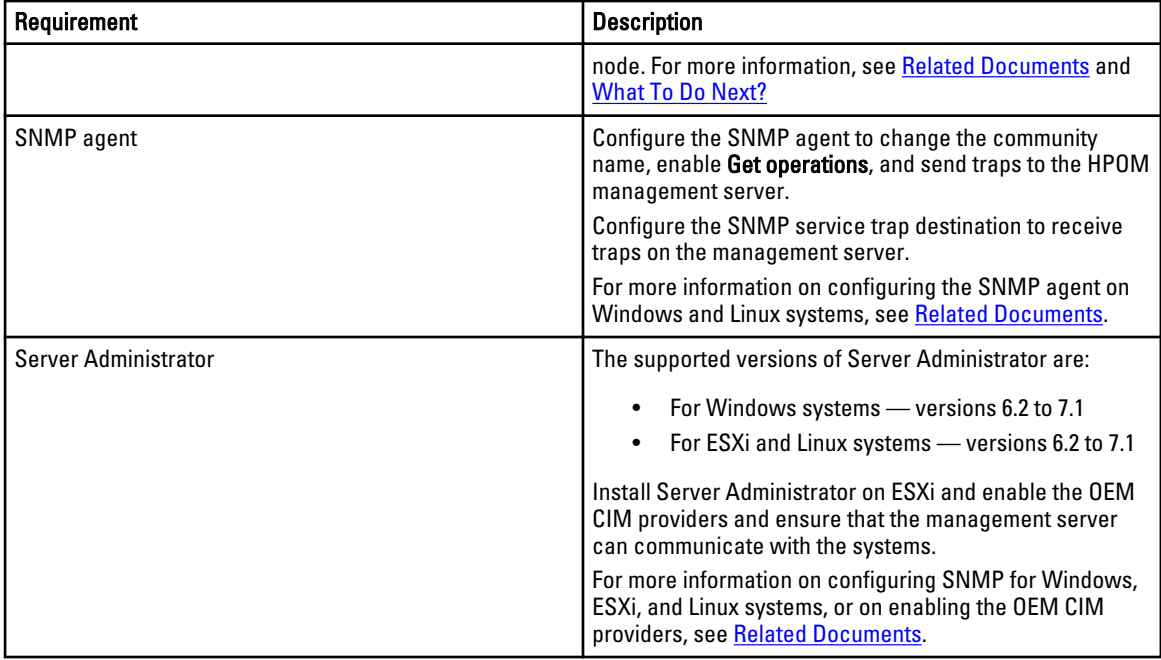

### Supported Firmware Versions

The following table lists the supported firmware versions for DRAC, iDRAC, CMC, DRAC/MC, EqualLogic, and MD Storage Array devices.

Table 3. Supported Firmware Versions For DRAC, CMC, EqualLogic and MD Storage Array Devices

| <b>Dell Device</b>      | <b>Firmware Versions Supported</b>                            |
|-------------------------|---------------------------------------------------------------|
| iDRAC6 11G Monolithic   | $1.8$ and $1.9$                                               |
| iDRAC6 11G Modular      | 3.3 and 3.4                                                   |
| iDRAC7                  | 1.10.10 and 1.20.20                                           |
| DRAC <sub>5</sub>       | $1.5$ and $1.6$                                               |
| CMC                     | $4.0$ and $4.1$                                               |
| DRAC/MC                 | $1.5$ and $1.6$                                               |
| EqualLogic              | 5.2.1 and 5.2.2                                               |
| <b>MD Storage Array</b> | 7.35 (MD3000), 7.75, and 7.80 (all others including Hogs 2.0) |

## Configuring User Authorization For WinRM

To configure user authorization for WinRM:

- 1. Click Start  $\rightarrow$  Run on the Windows menu of the system.
- 2. Type winrm configsddl default and click OK.
- 3. Click Add to add the required local or domain users or groups to the list.
- 4. Provide the appropriate permission(s) to the respective users and click OK.

# <span id="page-6-0"></span>Installing The Dell SPI

Ø NOTE: You must close the HPOM console before you install Dell SPI.

To install the Dell SPI on the HPOM management server:

- 1. Download the Dell SPI installer from the Dell support website at support.dell.com.
- 2. Extract the contents of Dell Smart Plug-in v3.0\_Axx.exe on the management server.
- 3. Run the Dell Smart Plug-in v3.0\_x64.msi.
- 4. In the Welcome screen, click Next.
- 5. Select the I accept the terms in the license agreement option and click Next.
- 6. In the custom screen, select one or both of these options
	- Monitor Dell Servers, DRACs, Chassis
	- Monitor Dell Storage
- 7. Click Next.
- 8. Select Yes to auto-deploy the policy files during installation. To deploy them manually on the management server, select No.

The Summary screen displays information about the Dell SPI installation location, deployed policy files, and the tools that are installed by the Dell SPI.

- 9. Click Install.
- 10. Click Finish.

### Verifying The Dell SPI Installation

To verify the Dell SPI installation:

- 1. Launch the HPOM console and verify that the following hierarchies are created:
	- Services Hierarchy
		- \* Dell Hardware
			- a. Dell Chassis
				- 1. CMC
				- 2. DRAC/ MC
			- b. Dell DRAC
				- 1. DRAC5
				- 2. iDRAC6 Modular
				- 3. iDRAC6 Monolithic
				- 4. iDRAC7 Modular
				- 5. iDRAC7 Monolithic
			- c. Dell Servers
				- 1. ESXi Servers
				- 2. Linux Servers
				- 3. Windows Servers
			- d. Dell Storage
- 1. EqualLogic PS-Series Arrays
- 2. PowerVault MD Storage Arrays
- Nodes Hierarchy
	- \* Dell Managed Systems
		- a. Dell Chassis
			- 1. CMC
			- 2. DRAC/ MC
		- b. Dell DRAC
			- 1. DRAC5
			- 2. iDRAC6 Modular
			- 3. iDRAC6 Monolithic
			- 4. iDRAC7 Modular
			- 5. iDRAC7 Monolithic
		- c. Dell Servers
			- 1. Modular Servers
			- 2. Monolithic Servers
		- d. Dell Storage
			- 1. EqualLogic PS-Series Arrays
			- 2. PowerVault MD Storage Arrays
		- e. Dell Unresponsive Devices

#### 2. Navigate to Policy Management  $\rightarrow$  Policy Groups  $\rightarrow$  SPI for Dell Devices.

- a) Verify that the following are present under SPI for Dell Devices:
	- \* Dell Connections License Manager Scheduled Status Poll
	- \* Dell Server
	- \* Dell Storage
	- \* Dell Hardware Autogroup Policy
	- b) Verify that the following policies are present under SPI for Dell Devices  $\rightarrow$  Dell Server :
		- \* Dell DRAC and Chassis Scheduled Status Poll
		- \* Dell DRAC and Chassis Traps (Manual Ack)
		- \* Dell OOB Server Traps (Manual Ack)
		- \* Dell Server Scheduled Status Poll
		- \* Dell Server Traps
		- \* Dell Server Traps (Manual Ack)
	- c) Verify that the following policies are present under SPI for Dell Devices  $\rightarrow$  Dell Storage:
		- \* Dell EqualLogic Arrays Scheduled Status Poll
		- \* Dell EqualLogic Traps
		- \* Dell EqualLogic Traps (Manual Ack)
		- \* Dell MD Storage Arrays Scheduled Status Poll
- **3.** Verify that the auto-deployed policies are present in the Policy Inventory.

Under Nodes, right-click on the management server, and select View → Policy Inventory to view the following policies:

- Dell DRAC and Chassis Scheduled Status Poll
- Dell DRAC and Chassis Traps (Manual Ack)
- Dell EqualLogic Arrays Scheduled Status Poll
- Dell EqualLogic Traps
- Dell Hardware Autogroup Policy
- Dell MD Storage Arrays Scheduled Status Poll
- Dell OOB Server Traps (Manual Ack)
- Dell Server Scheduled Status Poll
- Dell Server Traps
- Dell Connections License Manager Scheduled Status Poll
- 4. Verify that the following tools are displayed under their respective folders under Tools.

#### a) The following tools are displayed under Tools  $\rightarrow$  Dell Tools.

- Dell Chassis
- \* Dell DRAC
- \* Dell Server
- \* Dell SPI Licensing
- \* Dell Storage
- \* OpenManage Essentials Console
- \* OpenManage Power Center Console
- \* Warranty Report
- b) The following tools are displayed under Tools  $\rightarrow$  Dell Tools  $\rightarrow$  Dell Chassis.
	- **CMC Console**
	- \* DRAC/MC Console
- c) The following tools are displayed under Tools  $\rightarrow$  Dell Tools  $\rightarrow$  Dell DRAC.
	- \* DRAC Console
	- \* OpenManage Server Administrator Console
- d) The following tools are displayed under Tools  $\rightarrow$  Dell Tools  $\rightarrow$  Dell Server.
	- \* Dell Remote Access Controller Console (in-band)
	- \* OpenManage Server Administrator Console
	- \* OpenManage Server Administrator Web Server Console
- e) The following tools are displayed under Tools  $\rightarrow$  Dell Tools  $\rightarrow$  Dell SPI Licensing
	- \* Dell Connections License Manager Console Launch Tool
- f) The following tools are displayed under Tools  $\rightarrow$  Dell Tools  $\rightarrow$  Dell Storage.
	- \* Dell EqualLogic PS-Series Arrays
		- Equallogic Group Manager Console
	- \* Dell PowerVault MD Storage Arrays
		- MD Storage Manager Console
- 5. Verify that the Dell SPI config utility is installed in the default or the custom directory. The default location is:

#### C:\Program Files\Dell\OpenManage Connection for HP\.

If any of the step fails, check the prerequisites and try again. To use the Modify, Repair, and Remove options in the installer, see:

– [Using The Modify Option In The Installer](#page-17-0)

- [Using The Repair Option In The Installer](#page-18-0)
- [Removing Dell SPI Using The Installer](#page-20-0)

# <span id="page-10-0"></span>What To Do Next?

After you complete installing the Dell SPI, configure the SNMP parameters for Dell Windows, Linux Servers, Dell DRAC, Dell Chassis, EQL devices, DCLM parameters for OOB server monitoring, and WSMAN parameters for ESXi systems to ensure that communication between the management server and the Dell systems is established correctly. To configure the communication parameters, run the DellSPICongfigUtility.exe that is part of the Dell SPI installer.

You can configure the following:

- SNMP timeout and retries
- Server Administrator Web Server Console URL
- Warranty Report URL
- DCLM Parameters:
	- Webservice URL
	- Username
	- Password
- WSMAN Connection Parameters:
	- Username
	- Password
	- Timeout
	- Security options that include Certificate Authority check, Common Name check, and Revocation check

Ø NOTE: You can configure the Warrany Report URL, DCLM Webservice URLand the Server Administrator Web Server Console URL according to the environment.

The following table lists the command line options to set the different values for SNMP, Server Administrator Web Server Console URL,WSMAN, DCLM, and Warranty Report URL.

#### Table 4. Command Line Options

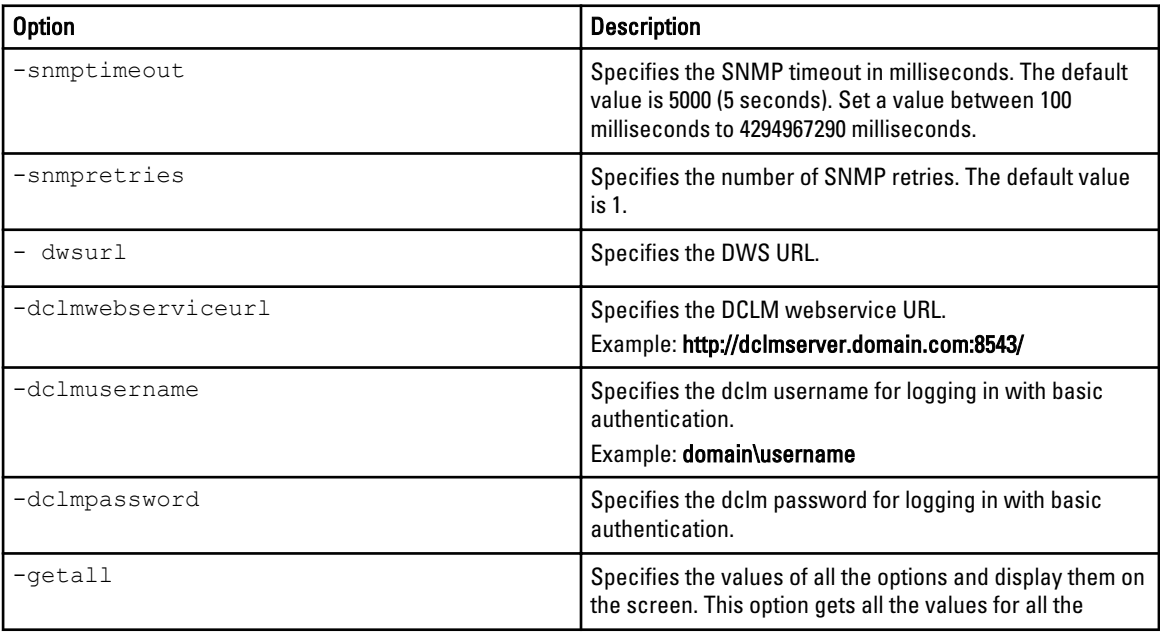

<span id="page-11-0"></span>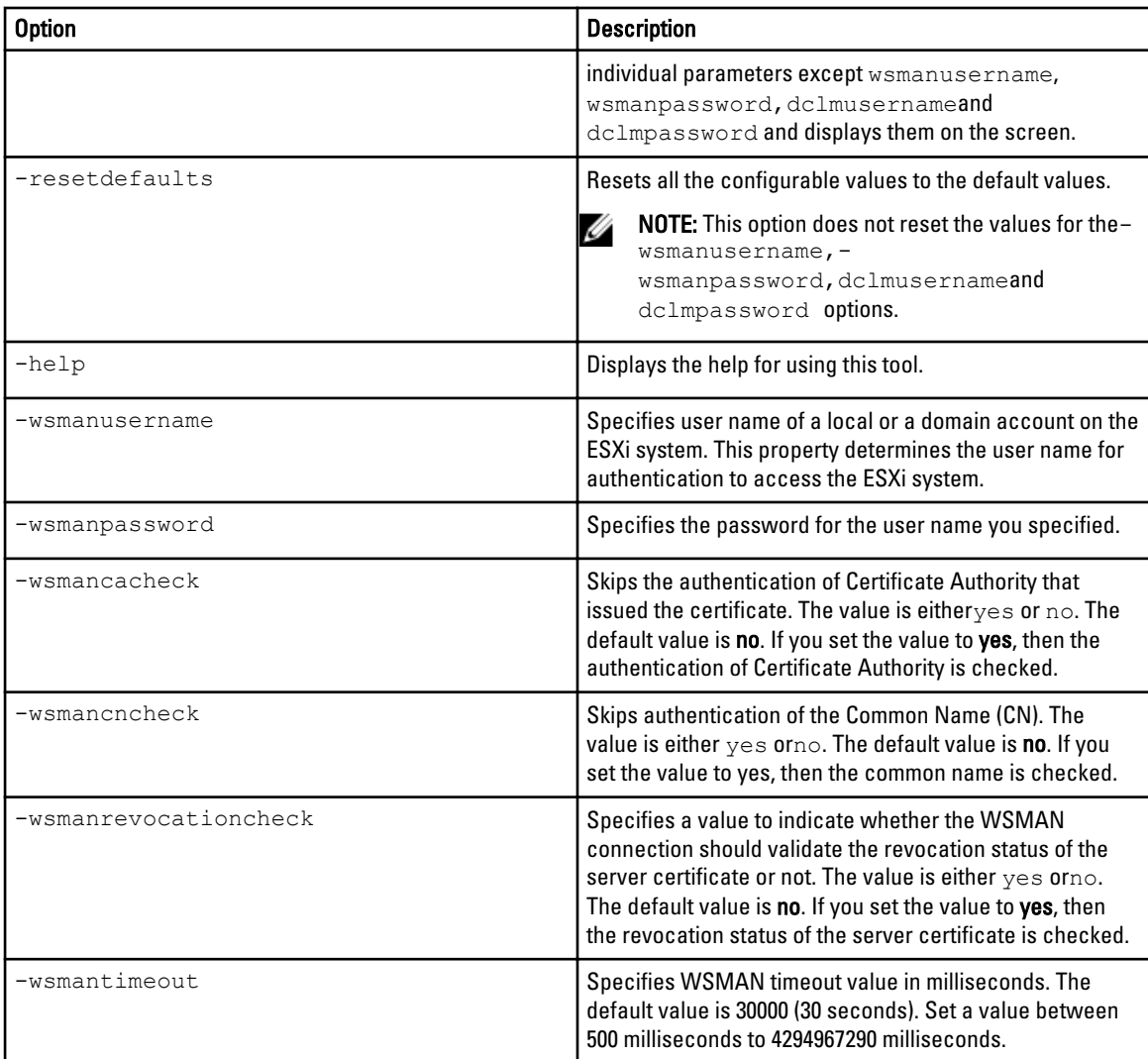

## Using The Dell SPI Configuration Utility

To use the configuration utility:

- 1. Launch a command prompt on the management server.
- 2. Navigate to DellSPIConfigUtility.exe . The default location is C:\Program Files\Dell\OpenManage Connection for HP.
- 3. Type the following command:

```
DellSPIConfigUtility.exe -<option>=<value> and press Enter.
```
For example, if you want to set the WSMAN timeout, type the following command: DellSPIConfigUtility.exe -wsmantimeout=500

 $\mathscr{U}$  NOTE: If you enter invalid values, the utility displays the error message with the help text.

You must set the values for wsmanusername and wsmanpassword if you are monitoring the ESXi systems. You must also set the value for the Web Server Console.

<span id="page-12-0"></span>When you specify the value for wsmanpassword, type the following command:

DellSPIConfigUtility.exe -wsmanpassword and press Enter. You do not need to specify = after wsmanpassword. When you specify the password for the first time, you need to enter the password twice. When you modify the password, the utility prompts you to enter the old password and then the new password twice.

 $\mathbb Z$  NOTE: The utility prompts you to change the password even when you change the username.

To view the values for each option other than the values for wsmanusername and wsmanpassword, type the following command: DellSPIConfigUtility.exe -< option>

## Configuring Dell Connections License Manager Parameters

To configure the Dell Connections License Manager (DCLM) parameters:

- 1. Install the Dell Connections License Manager. For more information, see *Dell Connections License Manager* Version 1.0 Installation Guide at support.dell.com/manuals.
- 2. Launch the command prompt on the management server.
- 3. Navigate to DellSPIConfigUtility.exe . The default location is C:\Program Files\Dell\OpenManage Connection for HP.
- 4. Set the Dell Connections License Manager web service url by typing the following command: DellSPIConfigUtility.exe -dclmwebserviceurl=<License Server IP>:<port number>

For example: DellSPIConfigUtility.exe -dclmwebserviceurl=http:// 10.56.123.255:8543

5. Set the Dell Connections License Manager username by typing the following command: DellSPIConfigUtility.exe -dclmusername=<username>

The utility prompts you to enter the Dell Connections License Manager password.

6. Enter the password.

You have to re-enter the password to verify if you have entered the password correctly.

When you modify the password, the utility prompts you to enter the old password and then the new password twice.

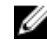

**NOTE:** The command used to set the Dell Connections License Manager password is DellSPIConfigUtility.exe -dclmpassword. You do not have to specify = after dclmpassword.

 $\mathbb Z$  NOTE: The utility prompts you to change the dclmpassword when you change the dclmusername.

## Configuring Dell Connections License Manager URL

- 1. Select Tools  $\rightarrow$  Dell Tools  $\rightarrow$  Dell SPI Licensing  $\rightarrow$  Dell Connections License Manager Console Launch Tool.
- 2. On the right pane, select Dell Connections License Manager Console Launch Tool and right-click, and then click Properties from the pop-up menu.

The Dell Connections License Manager Console Launch Tool Properties window is displayed.

- 3. In the Dell Connections License Manager Console Launch Tool Properties window, click the Details tab.
- 4. In the URL: (Required) box, enter the URL path of the Dell Connections License Manager Console. Example: http://mylicenseserver.mydomain.com:8544/DellLicenseManagement
- 5. Click Apply.
- 6. Click OK.

The Dell Connections License Manager Console Launch Tool is configured on the HPOM Console.

## <span id="page-13-0"></span>Configuring Modular Disk (MD) Storage Manager Console

- 1. Install the Modular Disk (MD) Storage Manager Client on the management server.
- 2. Select Tools  $\rightarrow$  Dell Tools  $\rightarrow$  Dell Storage  $\rightarrow$  Dell PowerVault MD Storage Arrays.
- 3. On the right pane, select MD Storage Manager Console and right-click, and then click Properties from the pop-up menu.

The MD Storage Manager Console Properties window is displayed.

- 4. In the MD Storage Manager Console Properties window, click the Details tab.
- 5. In the Command Type: (Required) drop-down list, click Executable.
- 6. Obtain the path of Modular Disk Storage Manager Client.exe.

The default path is C:\Program Files (x86)\Dell\MD Storage Software\MD Storage Manager\client\Modular Disk Storage Manager Client.exe.

- 7. In the Command: (Required) box, enter the Modular Disk Storage Manager Client.exe location details or click Browse to navigate to the location where you installed the Modular Disk Storage Manager Client.exe file.
- 8. Click Apply.
- 9. Click OK.

The MD Storage Manager Console is configured on the HPOM Console.

## Configuring OpenManage Power Center (OMPC) Tool

- 1. Install the OpenManage Power Center (OMPC). For more information, see Dell OpenManage Power Center Version 1.1 User's Guide at support.dell.com/manuals.
- 2. In the HPOM console, select Tools  $\rightarrow$  Dell Tools.
- 3. On the right pane, select OpenManage Power Center Console and right-click, and then click Properties from the pop-up menu.

The OpenManage Power Center Console Properties window is displayed.

- 4. In the OpenManage Power Center Console Properties window, click the Details tab.
- 5. In the Command Type: (Required) drop-down list, select URL.
- 6. In the Command: (Required) box, enter the URL path of the OMPC Console. The default URL path is https://localhost:8643/powercenter

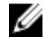

NOTE: OMPC Console will launch successfully using the default URL only if OMPC is installed on the same HPOM server. If OMPC is installed on another server then, obtain the URL from the respective OMPC server where OMPC is installed, and set the OMPC URL.

- Example: https://10.94.145.132:8643/powercenter
- Example: https://hpom1w2k8r2.hpdom.com:8643/powercenter
- 7. Click Apply.
- 8. Click OK.

The OMPC Console is configured on the HPOM Console.

## Configuring OpenManage Essentials (OME) Tool

- 1. Install the OpenManage Essentials (OME). For more information, see Dell OpenManage Essentials Version x.x User's Guide at support.dell.com/manuals.
- 2. In the HPOM console, select Tools  $\rightarrow$  Dell Tools.

<span id="page-14-0"></span>3. On the right pane, select OpenManage Essentials Console and right-click, and then click Properties from the popup menu.

The OpenManage Essentials Console Properties window is displayed.

- 4. In the OpenManage Essentials Console Properties window, click the Details tab.
- 5. In the Command Type: (Required) drop-down list, select URL.
- 6. In the Command: (Required) box, enter the URL path of the OME Console. The default URL path is https://localhost:2607/Web/Default.aspx

**NOTE:** OME Console will launch successfully using the default URL only if OME is installed on the same HPOM server. If OME is installed on another server then, obtain the URL from therespective OME server where OME

is installed, and set the OME URL.

- Example: https://<IP Address Or Fully Qualified Domain Name>:2607/Web/Default.aspx
- Example: https://10.94.149.172:2607/Web/Default.aspx
- Example: https://hpom1w2k8r2.hpdom.com:2607/Web/Default.aspx
- 7. Click Apply.
- 8. Click OK.

The OME Console is configured on the HPOM Console.

## Setting The Schedule For Auto-grouping Policy

To set the schedule for auto-grouping policy:

- 1. Click Policy Management  $\rightarrow$  Policy Groups  $\rightarrow$  SPI for Dell Devices.
- 2. Select Dell Hardware Autogroup Policy.
- 3. Right-click and select All Tasks  $\rightarrow$  Edit.

The Dell Hardware Autogroup Policy [3.0] (Scheduled Task) screen is displayed.

- 4. In the Schedule tab, select any of the options in the drop-down menu, and input the desired schedule.
- 5. Click Save, and Close.

**NOTE:** Deploy the Dell Hardware Autogroup Policy on the management server after setting the schedule. For more information on deploying the Dell Hardware Autogroup Policy, see *Dell Smart Plug-in Version 3.0 for HP* Operations Manager 9.0 For Microsoft Windows User's Guide.

## <span id="page-15-0"></span>Creating Connections License Manager Domain Groups

The following groups are created in the Windows Server Active Directory during installation of Dell Connections License Manager:

- Dell Connections License Administrators
- Dell Connections License Operators
- Dell Connections License Users

If the above domain groups are not automatically created during installation, then manually create the above groups. To create domains and add users to domains, see the Windows documentation from Microsoft at technet.microsoft.com.

Ø

NOTE: After creating the required domain groups add your Management Server Machine Account as part of the Dell Connections License Users group and add the current user account to the Dell Connections License Administrators group.

# <span id="page-16-0"></span>Removing Dell Devices

To remove a Dell device from the HPOM console:

- 1. Remove a Dell device from the HPOM console. To remove a Dell device from the HPOM console, see the section Delete, copy, and move managed nodes under Maintaining nodes in the HP Operations Manager online help.
- 2. If you are deleting an iDRAC7 device, perform the following steps:
	- a. Launch the command prompt on the management server.
	- b. Navigate to DellSPIConfigUtility.exe . The default location is C:\Program Files\Dell\OpenManage Connection for HP.

```
c. Type the following command:
DellSPIConfigUtility.exe —relinquish=<iDRAC7 device servicetag>
```
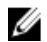

NOTE: The iDRAC7 device service tag can be retrieved either from the Dell Hardware service hierarchy or from the iDRAC7 server manually.

# <span id="page-17-0"></span>Using The Modify Option In The Installer

The Modify option in the Dell SPI installer, modifies the program features that are installed. This option retains the schedules you have set for the various policies.

To modify the program features:

- 1. Disable all the Dell SPI policies that are running on the management server in the HP Operations Manager (HPOM) console.
- 2. Run the Dell Smart Plug-In v3.0\_x64.msi from the extracted folder. The Welcome screen is displayed.
- 3. Click Next. The installer displays three options.
- 4. Select the Modify option and click Next. The Custom screen is displayed.
- 5. In the custom screen, select Monitor Dell Servers, DRACs, Chassis, or Monitor Dell Storage to modify the feature you had installed earlier.

The Ready to Modify screen is displayed.

- 6. Click Install.
- 7. When the installation process completes, click Finish.

## Modifying The Dell SPI Using Windows Control Panel

To modify the Dell SPI program features using Windows Control Panel:

- 1. Disable all the Dell SPI policies that are running on the management server in the HP Operations Manager (HPOM) console.
- 2. From the Start menu, select Settings  $\rightarrow$  Control Panel  $\rightarrow$  Programs  $\rightarrow$  Uninstall a program.
- 3. In Uninstall or change a program, select Dell Smart Plug-in v3.0 and click Change.
- 4. Click Next. The installer displays three options.
- **5.** Select the **Modify** option and click **Next**. The Custom screen is displayed.
- 6. In the custom screen, select Monitor Dell Servers, DRACs, Chassis, or Monitor Dell Storage to modify the feature you had installed earlier.

The Ready to Modify screen is displayed.

- 7. Click Install.
- 8. When the installation process completes, click Finish.

# <span id="page-18-0"></span>Using The Repair Option In The Installer

If you accidentally delete any of the policies from the SPI for Dell Devices policy group, or from the Policy Inventory of the management server, use the Repair option in the Dell SPI installer to re-install the policies.

The Repair option installs the missing Dell SPI policies, and automatically deploys all the policies on the management server. Before you use the Repair option, ensure that you remove or undeploy all the Dell SPI policies from the HPOM management server node on the HPOM console.

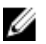

NOTE: If you modify any of the policies and then delete them, the Repair option installs only the original version of the policies. You must modify them again as per the requirements. The repair option resets the values of the SNMP, WSMAN, DWSURL, DCLM Webservice URL and Warranty Report URL parameters to the default values. You must set the values of the parameters again.

Additionally, if any of the files are missing or corrupted, the Repair option replaces the file.

### Repairing The Program Features

To repair the program features:

- 1. Run the Dell Smart Plug-In v3.0\_x64.msi from the extracted folder. The Welcome screen is displayed.
- 2. Click Next. The installer displays three options.
- 3. Select the Repair option and click Next. The Ready to Repair screen is displayed.
- 4. Click Install.

When the installation process completes, click Finish.

### Repairing The Dell SPI Program Features Using Windows Control Panel

To repair the Dell SPI Program Features using Windows Control Panel:

- 1. From the Start menu, select Settings  $\rightarrow$  Control Panel  $\rightarrow$  Programs  $\rightarrow$  Uninstall a program.
- 2. In Uninstall or change a program, select Dell Smart Plug-in v3.0 and click Repair.

# <span id="page-19-0"></span>Upgrading From Dell SPI Version 2.0 And 2.1

If you have Dell SPI version 2.0 or 2.1 installed on the management server, you can upgrade the same to version 3.0.

When you upgrade from version 2.0 or 2.1, the existing policies upgrade to the version 3.0 and the existing Dell groups from nodes and services are removed and recreated automatically.

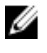

NOTE: The Upgrade process does not preserve the schedule settings for the policy files. The schedules are reset to the default settings.

## Upgrading Dell SPI

- 1. Remove or undeploy all the Dell SPI policies from the HPOM management server node on the HPOM console.
- 2. Close the HPOM console.
- 3. Run the Dell Smart Plug-In v3.0.msi from the extracted folder. The Welcome screen is displayed. You are also prompted with a message that another version of Dell SPI is installed and whether you want to upgrade to a newer version.
- 4. Click Yes to proceed with the installation.
- 5. Follow steps 6 8 mentioned in **Installing The Dell SPI**.

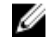

NOTE: After the upgrade process is complete, the Auto-grouping policy runs automatically to group the Dell devices.

# <span id="page-20-0"></span>Uninstalling The Dell SPI

You can uninstall the Dell SPI from the Windows Control Panel or use the Remove option in the Dell SPI installer. Uninstall removes Dell SPI components such as files, registry, and scripts from the installed system.

#### Before you uninstall Dell SPI, ensure the following:

- Dell policies are not running on the management server.
- All the Dell SPI policies are either removed or undeployed from the HPOM management server node on the HPOM console.
- The Dell SPI directories are closed.

### CAUTION: Uninstall the Dell SPI before you uninstall HPOM. If you uninstall HPOM first and then attempt to uninstall the Dell SPI, the uninstallation process may fail with errors.

 $\mathbb Z$  NOTE: When you uninstall the Dell SPI, the following errors are displayed:

- One or more Dell SPI processes in progress.
- Stop all Dell SPI processes and try again.

To resolve this, disable the policies, or wait till the policies complete, and then retry the uninstallation.

### Removing The Dell SPI Using Windows Control Panel

To remove the Dell SPI using Windows Control Panel:

- 1. From the Start menu, select Settings  $\rightarrow$  Control Panel  $\rightarrow$  Programs  $\rightarrow$  Uninstall a program.
- 2. In Uninstall or change a program, select Dell Smart Plug-in v3.0 and click Uninstall. The Dell SPI v3.0 is removed from the HPOM management server.

## Removing Dell SPI Using The Installer

To remove Dell SPI v3.0 using the installer:

1. Run the Dell Smart Plug-In v3.0\_x64.msi from the folder where you extracted the contents of the self extracting package Dell Smart Plug-in v3.0\_Axx.exe.

The Welcome screen is displayed.

- 2. Click Next. The installer displays three options.
- 3. Select the Remove option and click Next. The Remove the Program screen is displayed
- 4. In the Remove the Program screen, click Remove. The Dell SPI v3.0 is removed from the management server.

## Verifying The Uninstallation Of Dell SPI

To verify that the Dell SPI is completely uninstalled from the management server:

- 1. Launch the HPOM console and ensure that the SPI for Dell Devices policy group under Policy Management  $\rightarrow$ Policy Group is removed.
- 2. Click Nodes and ensure that the Dell Managed Systems Group is removed.
- 3. Click Service → System Infrastructure and ensure that the Dell Hardware service, Dell SPI Licensing service and the services tree for all Dell devices is removed.
- 4. Click Tools and ensure that the Dell Tools folder is removed.
- 5. Ensure that the Dell SPI installation directory is removed from the default or the custom path. The default path is: C:\Program Files\Dell\OpenManage Connection For HP
- **6.** Ensure that the Policies directory is removed. The default path is: C:\Program Files\HP\HP BTO Software\install\DellSPIPolicy

# <span id="page-22-0"></span>Related Documents

In addition to this quide, you can access the following quides available on the Dell support website at support.dell.com/ manuals. On the Manuals page, click Software → Systems Management. Click the appropriate product link on the rightside to access the documents.

For example to view Dell SPI documentation on the Systems Management page, from the list of product, select Dell OpenManage Connections → Dell Smart Plug-in for HP Operations Manager Version 9.0 for Microsoft Windows

- Dell Smart Plug-in Version 3.0 For HP Operations Manager 9.0 For Microsoft Windows User's Guide
- Dell OpenManage Server Administrator User's Guide
- Dell OpenManage With VMware ESX/ESXi 4 Systems Management Guide
- Dell Chassis Management Controller User's Guide
- Dell Integrated Remote Access Controller User's Guide
- Dell Remote Access Controller 5 User's Guide
- Dell Remote Access Controller/ Modular Chassis User's Guide
- Dell Connections License Manager Version 1.0 User's Guide
- Dell OpenManage Power Center Version 1.1 User's Guide
- Dell OpenManage Essentials Version x.x User's Guide